# $\sim\cdot\sim\cdot\sim\cdot\sim\cdot\sim\cdot\sim\cdot\sim\cdot\sim$

# **PrintAnywhere 利用マニュアル**

**Windows11版**

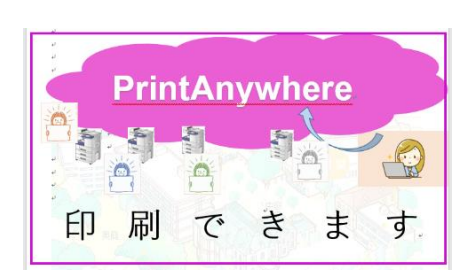

- PrintAnywhereとは
- PrintAnywhereプリンターの設置場所
- PrintAnywhereを自分のパソコンで利用するための事前設定
- 困ったときは

2022年4月5日 清泉女子大学 教育・学修支援センター 1号館1階/help@seisen-u.ac.jp ~・~・~・~・~・~・~・~・~

### **自分が持参したWindowsパソコンから学内で印刷を行う**ためのしくみです。

#### **【利用方法】**

- 利用を開始するには、はじめに、自分のパソコンにPrintAnywhereをインストールし、ユーザー登録をする必要があります。 ※詳しくはP.4-5をチェック !
- パソコンから印刷指示をしたのち、 対応しているプリンターに学生証をかざして印刷をします。
- 印刷をするには印刷ポイントが必要です。 プリンターのプロ 前期と後期それぞれに、500ポイントが学生証に自動的に付与され、 モノクロ印刷1枚につき1ポイント、カラー印刷1枚につき4ポイントが消費されます。 ポイントが不足した際は、教育・学修支援センターに申請すると、「100ポイント1,000円」で追加購入が可能です。

#### **【利用上の注意】**

- 学習目的以外での印刷は禁止です。
- 印刷時は「モノクロ印刷」、「両面・集約印刷」を活用してください。限りある資源と印刷ポイントを大切に!
- MacはPrintAnywhereに対応していないため、学内で直接印刷をすることができません。

Macで作ったデータを学内で印刷をしたい場合の手順:

①データをPDF化して自分のUSBメモリに保存し、1号館1階教学支援センターエリアで印刷をする。

②データをPDF化して自分のUSBメモリやGoogle Driveに保存し、2号館2階のロッカーからPCを借りて印刷する。

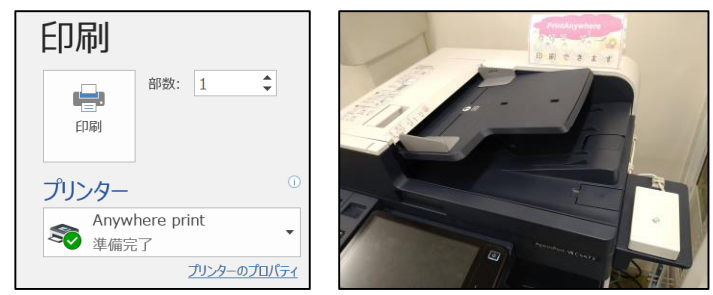

## **PrintAnywhereプリンターの設置場所**

 $\bullet\sim\bullet\sim\bullet\sim\bullet\sim\bullet\sim\bullet\sim\bullet\sim\bullet\sim\bullet\sim$ **1**号 館 2号館 <sub>3 陛</sub> 4号館 PrintAnywhere設置場所 3 階 3 階 2 階 プリンター 研究室 136 プリンター W.C **【1号館】**  $134$   $135$ 222 | 223 | 224 W.C E V E V B1階:鏡の間 コモンスペース プリンター 研究室 1 階:教育・学修支援センター プリンター Evl プ リ ン タ ー 2 階:非常勤講師室前 133 | | 132 131 130  $221$  | 220 貸<br>ロ<br>C 研究室 2 階 大学院研究室 プリンター 3 階:134教室 EV 423 2 階  $421$   $422$ 134教室前廊下 B1階 プリンター **(**院生使用**)** 研究室 プリンター 研究室 研究室 123 124 125 W.C E V E V ブー プリンター リ 大学院研 ン タ **【2号館】** 機械室 W.C ー ラファエ<br>ラ・マリア<br>センター グループ<br>学習室 **EV** 研究室 本館 ⇒ ブー B1階:学生ホール シ<mark>ン</mark>学生ホール プリンター ⇐ 4号館 タ 国際交流 生涯学習  $122$  | |  $121$  | | 120 廊下 ー <sup>1</sup> 階 センター センター 非常勤 研究室 | ニンク | 就職課 講師室W.C 2 階:エレベーターホール  $\frac{1}{411}$  412 プリンター 410 <sup>1</sup> 階 EV **【4号館】** 図書館 ↑ 1 階:412教室 W.C **EV** W.C E V E V  $\mathcal{L}$ 2 階:422教室 ロビー <sup>←</sup>4号館 412教室と422教室の間 プリンター グループ学習室前廊下 **このマークが目印!!** 言語研 しんしん しんしん しんしん しんしん しんしゃ のうしゃ 学務課 いっしゃ 学生課 キリ文研 教育・学修支援センター 3 階:コモンスペース 共通研 **PrintAnywhere** B1階 ※図書館にも複数台  $\bigcirc$ 

鏡の間

プリンター

E V E V

清泉カフェ

Ä

印

刷で

き

ま す

W.C

1

設置されています!

#### ~・~・~・~・~・~・~・~・~・~・~・~・~・~・~・~・~・~・~・~・~・~・~・~・~ **PrintAnywhereを自分のパソコンで利用するための事前設定**

#### **STEP 1:PrintAnywhereを自分のWindowsパソコンにインストールする**

①「学びの泉」 の「[学生用]授業支援 2022」コースにアクセスし、 「マナビ」 →「BYOD」フォルダ、の順にクリックする。 「学内印刷:PrinAnywhereの利用方法について」から、 "「PrintAnywhere」ダウンロード"をクリックする。

#### 学内で自分のパソコンから印刷するには 学内には、自分が持参したWindowsパソコンから印刷をする、「PrintAnywhere」 「PrintAnyWhere」の利用方法について、詳しくは配布資料を確認してください。 ★「PrintAnywhere」をダウンロードするには以下をクリック★ 「PrintAnywhere」ダウンロード ②自分のパソコンに「printanywhere」が 保存されたことを確認する。 ※保存先は、パソコンの「デスクトップ」や「ダウンロード」フォルダなど、 人によってさまざまです。 ②'「**Microsoft Edge**」を利用して以下のメッセージが表示された場合は次の手順に進む。 printanywhere.EXEは一般的にダウンロードされていません。 printanywhere.EXEを開く前に、信頼できることを確認してくださ...

「・・・」をクリックして「保存」をクリック、次に「保持する」をクリックする。

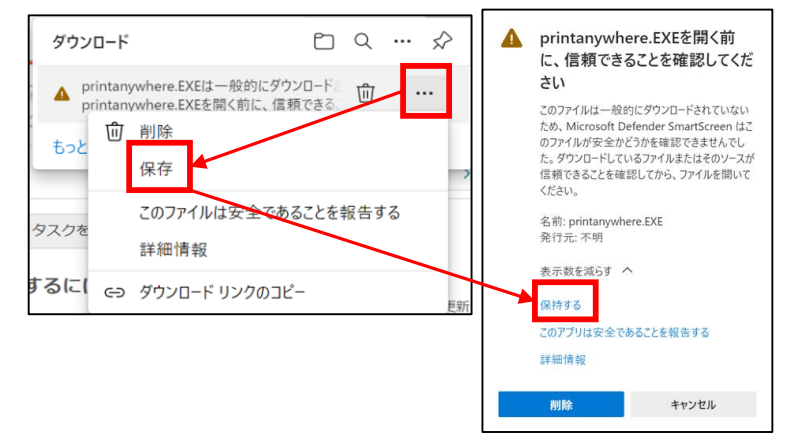

③「printanywhere」をダブルクリックして実行する。

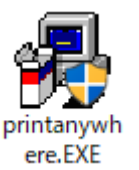

④「WindowsによってPCが保護されました」という画面が 表示され場合は、「詳細情報」→「実行の順にクリックする。 ※この画面が表示されない場合は⑤へ

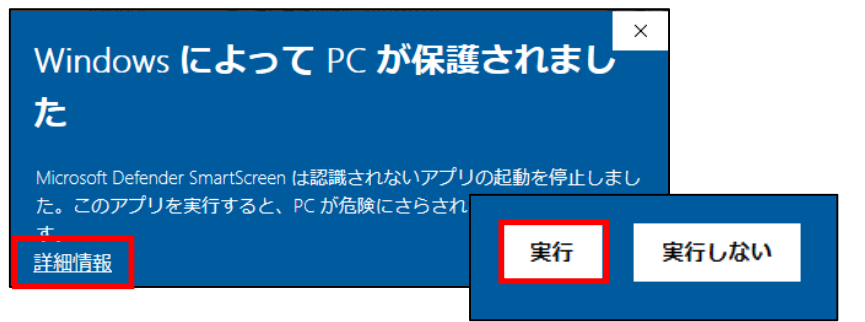

#### ⑤ユーザーアカウント制御の画面が表示されたら、「はい」をクリックする。

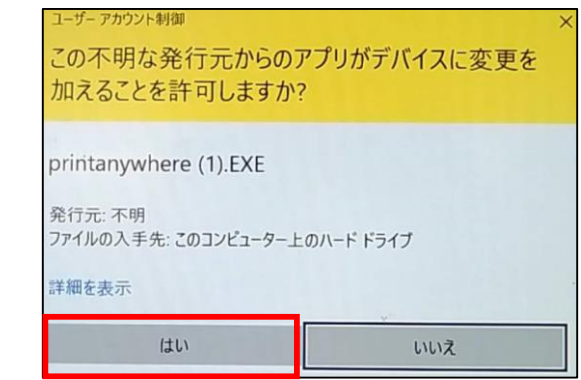

#### ~・~・~・~・~・~・~・~・~・~・~・~・~・~・~・~・~・~・~・~・~・~・~・~・~ **PrintAnywhereを自分のパソコンで利用するための事前設定**

#### **STEP 1:PrintAnywhereを自分のWindowsパソコンにインストールする**

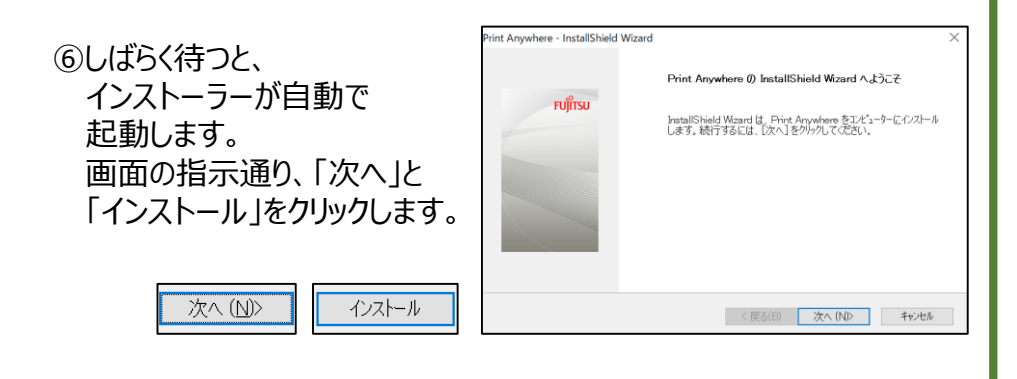

#### ⑦「このデバイスをインストールしますか?」と聞かれたら、チェックが入って いることを確認し、「インストール(I)」をクリックします。

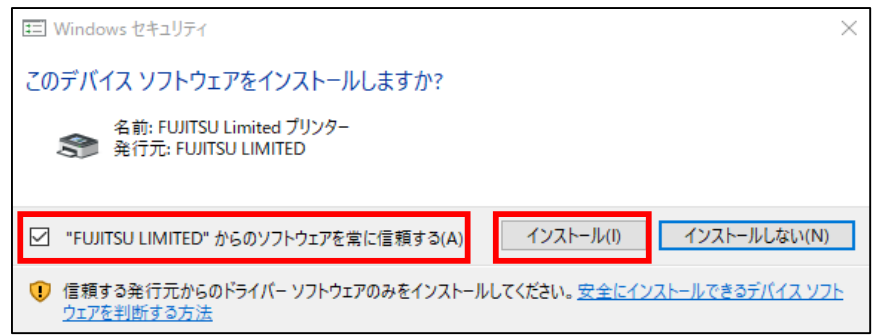

⑧「InstallShield Wizardの完了」画面が表示されたら、 「完了」ボタンをクリックします。

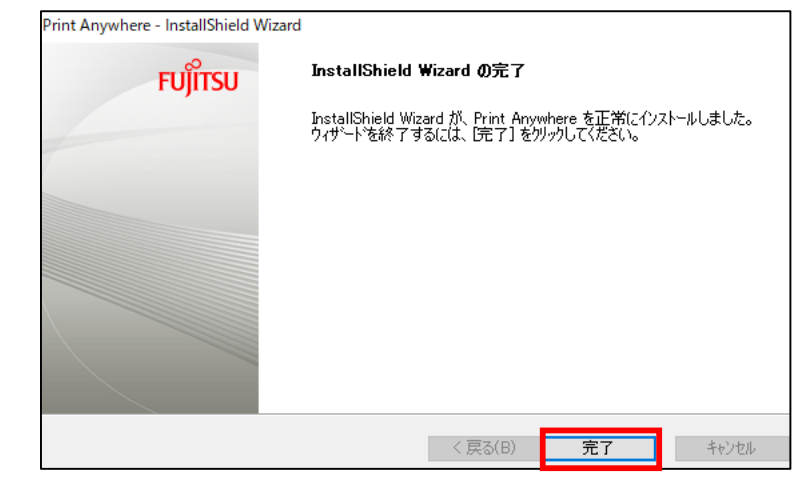

**~ STEP 2 へ続く ~**

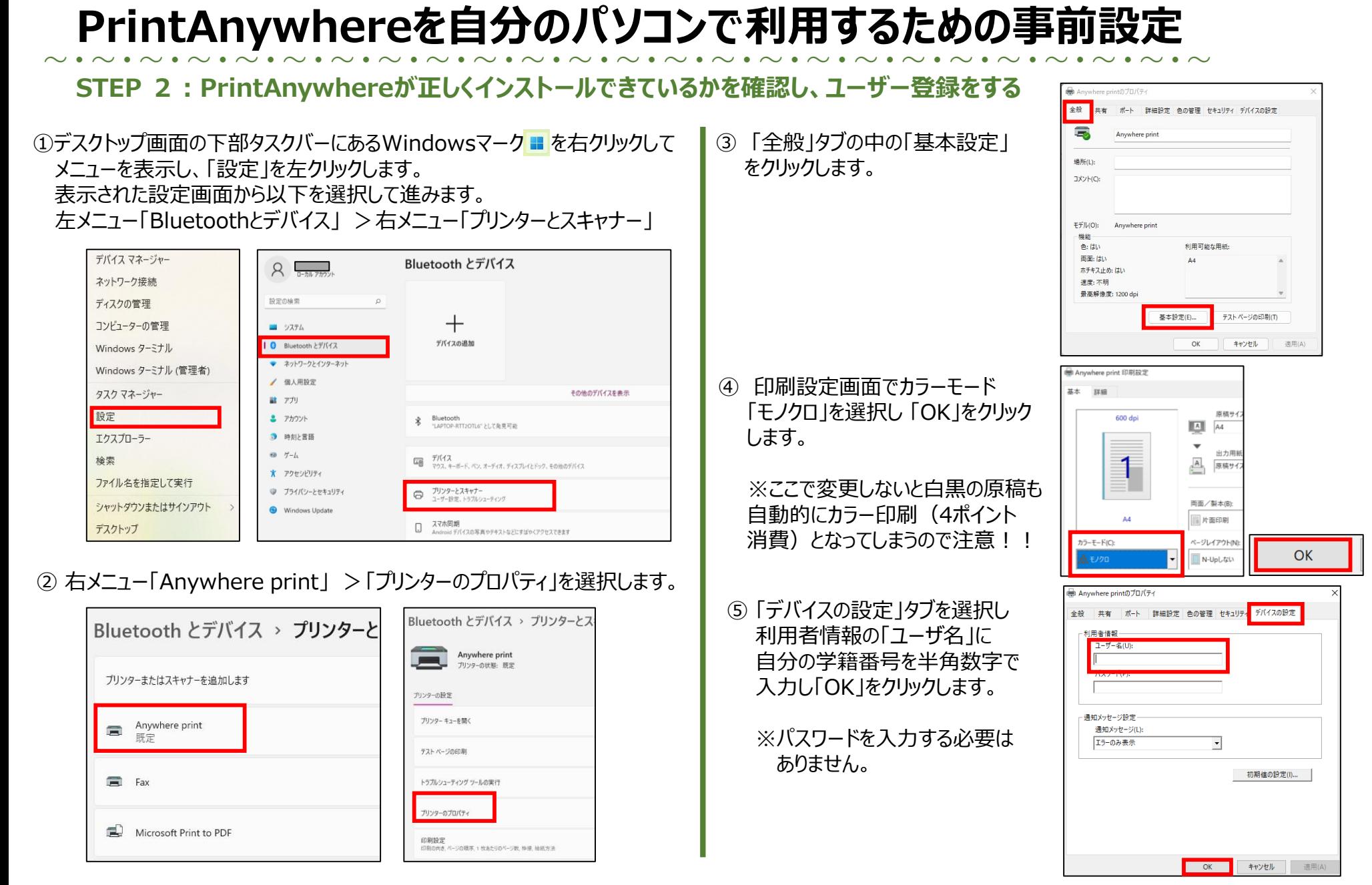

**以上で事前設定は完了です!これで自分のWindowsパソコンを使って学内で資料などを印刷することができます。**

## 教育・学修支援センターにご相談ください

たとえば・・・

・PrintAnywhereのインストールや設定がうまくいかないとき

#### ▶▶ 設定作業をサポートします

・印刷ポイントが足りなくなったとき → ▶ ポイントを追加購入する方法をお伝えします

・プリンターの用紙やインクが切れたとき ▶▶ スタッフが補充します

(誤った方法で補充すると、プリンターが故障する原因となります)

・プリンターが故障しているとき ▶▶ スタッフが状況を確認します

(誤った方法で対処すると、直らなくなることがあります)

教育・学修支援センター 場所/連絡先・・・・・1号館1階/ [help@seisen-u.ac.jp](mailto:help@seisen-u.ac.jp) 対応可能時間・・・・・月~金 9:00-17:00  $+$  9:00-13:00 ※いずれの曜日も長期休暇期間中を除く。